**TRATEGIC**<br>SOF TWARE The Largest & Most Innovative Producer of Coleco ADAM™ Software Products

## **SignSHOP**

### **Program Operation Manual**

A program designed for use with the Coleco ADAM Family Computer System.

Copyright 1986 Strategic Software All Rights Reserved

#### **COPYRIGHT NOTICE**

**WARNING:** Violators will be prosecuted to the fullest extent of the law. The software enclosed herein and the accompanying manual are copyrighted by Strategic Software. All rights reserved. The manual and/or the accompanying software may not, in whole or in part, be reproduced by my means including photo-copy, translation into foreign language, reproduced by any electronic or other medium without prior written consent from Strategic Software and the author.

#### **DISCLAIMER NOTICE**

Strategic Software and/or the author of the enclosed software cannot assume any liability for errors or omissions that are found in this software or the accompanying manual. No warranty either expressed or implied, is given as to the accuracy or suitability of the accompanying software for a particular purpose and neither parties shall assume any liabilities for consequential damages arising as a result of using this software.

## **Warranty Notice**

The enclosed program is designed to operate using revision 79 SmartBASIC™ and a revision 80 ADAM™ memory console. The enclosed program <mark>Will Not</mark> operate properly without having the correct revisions of SmartBASIC™ and the ADAM™ memory console.

To know what revision of SmartBASIC™ you have, load SmartBASIC™ into memory and type **print** peek(260) at the ready prompt and press RETURN. The revision number 79 should then appear. To **CONTROL** key and the **R** key simultaneously while In the electronic typewriter mode. The revision number **R80** should then appear below the Roman Numeral **IV** at the bottom of the screen. know what revision ADAM™ memory console you have, turn your ADAM™ on and press the

If the revisions that you own are not correct and the enclosed software does not operate properly please contact Coleco™ Industries. <mark>Do Not</mark> Immediately assume that the enclosed program Is defective.

This product was purchased <u>AS IS</u> and the expressed warranty will <u>ONLY</u> cover the following **defective problems for a period of ninety (90) days from the date of purchase: Data Pack / Disk mechanical failure, I/O ERRORS, unreadable data due to recording failure.**

**<u>VALID</u> defective Data Packs or Disks <u>should be returned to the following address</u> for immediate** repair or replacement (please include your return address as well as the nature of the problem):

> Parallel/Strategic Warranty Support P.O. Box 8185 Turnersvllle, NJ 08012

Please DO NOT send any products directly to Strategic Software's headquarters, as this will **DELAY** your replacement. If you do require warranty support, Strategic Software **MUST** have the enclosed Product Registration Card on file. Please send it in Immediately.

Adam, SmartWRITER. SmartBASIC. Digital Data Pack, and Coleco are all trademarks of Coleco Industries

## **Table of Contents**

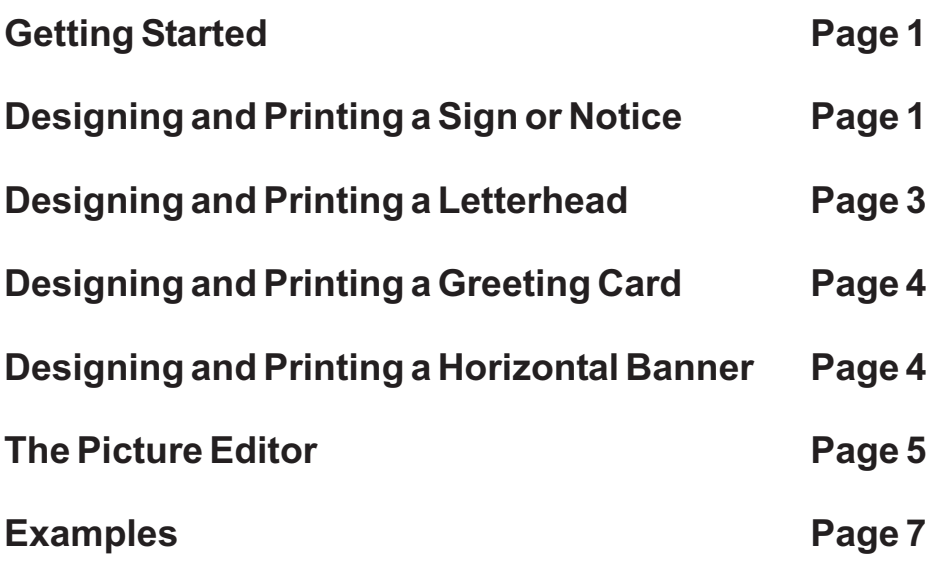

## **Getting Started**

You have just purchased a product that will allow you to custom design and print a number of different items in just a few easy steps. SignSHOP can generate signs, posters, letterheads, greeting cards, banners, and much more.

In order for you to use SignSHOP, you must first load it into your ADAM's memory properly. First load SmartBASICTM, and then insert the SignSHOP program data pack. When the READY prompt appears, type the following and press [RETURN] when finished.

run signshop, d1

After a few moments the copyright notice will appear while the main program loads into memory. Once SignSHOP has been completely loaded the main function menu will appear. This menu consists of 6 options that control every function of the SignSHOP program.

## **Designing and Printing a Sign or Notice**

In order to design and print a sign or notice select option 1I from the main function menu. SignSHOP will then ask you if a picture will be used within this sign. Pictures are stored as files on data packs or disks. Ten Preformatted pictures are provided on the SignSHOP program data pack. Select option 1 if no picture will be placed within the sign, option 2 if the picture that you would like to use is stored on a data pack, or option 3 if the picture is stored on a disk. You must insert the correct media before selecting either option 2 or 3.

If you decided to use a picture, the screen will clear and the contents of the selected disk or data pack will appear on the screen. SignSHOP will then ask you to enter the name of the desired picture file. Enter this name and press (RETURN). The screen will clear and the drive will activate while SignSHOP loads your picture file into memory.

The following is a list of picture files that are contained on the SignSHOP program data pack:

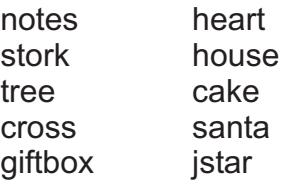

After picture selection has been completed, you will be ready to design the layout of your sign. SignSHOP will display the following formatting message on your screen:

 $L: 1 F:$ 

SignSHOP is asking you what the Format of Line 1 in your sign will be. The L represents the current line number. The two, line formats offered are Text or Picture. If this line will contain text, enter a **T** and press [RETURN].

If this line will contain a picture enter a P and press [RETURN). If you had entered a T your screen line would look like this:

#### $L: 1 F:TS:$

SignSHOP is now asking you to enter a Style number. Two styles are included with SignSHOP. These are Style 1 and Style 2. Style 1 is a small typeface and style 2 is a large bold typeface. Enter a 1 or 2 and press [RETURN]. If you had entered style 2 your screen line should then look like this:

#### $L:1 F: T 3:2 P:$

SignSHOP is now asking you to enter a line Position for the text. This is the position that the text will be printed on that line of your sign. Three positions are offered. They are **L**eft, **R**ight, and Center. Enter L, R, or C and press [RETURN], If you had entered C, your screen line should look like this:

#### $L:1 F:TS:2 P:C$

SignSHOP is now waiting for you to enter the text that will appear on that line of your sign. The text that you see on your screen is only used as a reference and will not appear that way on paper. Style 1 allows you to enter 12 characters, and style 2 allows you to enter 8 characters. Any alphabetic character, numeric character, as well as most symbols may be entered. Enter this line of text and press [RETURN]. SignSHOP will then allow you to enter the next line of formatting information for your sign.

Aline containing a picture should look something like this:

### L:1 F:P S: P:C | [P]

The line positioning commands work the same way for a picture. A picture is represented by a capital P with brackets around it. You may only use one picture file per sign. However, it may be placed on as many lines as you wish. The style question is skipped since the style only refers to text.

When you have finished entering all line information for your sign press [RETURN] and SignSHOP will display the next highest line number. Instead of entering information for this line, simply press [RETURN] when asked for the desired format.

SignSHOP will then ask you to enter the line number that you wish to edit. If there is an incorrect line that you have entered and wish to re-enter it, enter the appropriate line number and press [RETURN]. Re-enter the line and press [RETURN] when finished.

SignSHOP will again ask if there is a line that you wish to edit. If all line information is correct enter C to continue and press [RETURN]. If you would like to add additional lines enter A and press [RETURN], If you would like to return to the picture file options, enter B to go back.

#### **Copyright** © 1986 by Strategic Software Strategic Software Strategic Software

#### **SignSHOP Instruction Manual Page 3**

The amount of information that may be placed on a sign depends on the size of the text styles chosen and the picture files used. For example, more lines of style 1 may be placed in a sign since it is smaller then the large style 2. If you try and enter line information when there is not enough room for it to be printed, SignSHOP will display the message:

#### \*\* NOT ENOUGH ROOM \*\*

It will then allow you to re-enter that line with different size information which may then fit. Or, if you try and add a line when there is not enough room, SignSHOP will display the same message.

When you have finished designing your sign's layout and have entered a C to continue, SignSHOP will ask you to choose a print quality for your sign. Press 1 for standard quality print, enter 2 for high print quality (darker print). SignSHOP will then ask you to load your printer with paper, and to press [RETURN] when ready. Make sure the print-head starts at the top of the page. Printing should then start immediately after that and your creation should begin to appear.

You will notice that your sign is being printed in an exceptionally high resolution format. This is what makes SignSHOP truly amazing...the ability to produce near-dot matrix resolution on a standardADAM letter quality printer!

If you would like to leave the SignSHOP select option 6 from the main function menu and you will be returned to SmartBASIC $\check{\mathsf{r}}$ <sup>M</sup>.

Refer to the sample of the sign at the back of the manual for further examples.

## **Designing and Printing a Letterhead**

The SignSHOP gives you the ability to custom design and print a letterhead for professional, business, or personal use. A letterhead consists of one or several lines of different style text, a Preformatted picture or your own logo designed with the picture editor, as well as three lines of smaller type for your slogan or address.

Begin by selecting option 2 on the main function menu. SignSHOP will ask you to select a picture file option. Now follow the same instructions for designing a sign. Remember that you should allow yourself plenty of room for the body of your letter. We suggest that a small picture, and one line of style 1 text be used in addition to the three lines of normal text. After your layout has been entered, SignSHOP will ask you to enter three lines of text. These three lines, as mentioned above, will be used for your slogan or address. Enter each line and press [RE-TURN] at the end. After the third line of text has been entered, SignSHOP will ask you what position the normal text should be placed at. Enter R for Right, Lfor Left, or C for Center.

SignSHOP will then ask you if a solid dividing line should be printed. Enter Y for Yes or N for No. This line will appear directly under your letterhead.

A print quality should then be chosen, your printer loaded with paper, and finally your letterhead printed. Refer to the letterhead sample at the back of the manual for further examples.

When Signshop has finished printing your letterhead it will return to the main function menu.

## **Designing and Printing a Greeting Card**

To design and print a greeting card, select option 3 from the main function menu.Agreeting is a shorter version of a sign. Follow the instructions for making a sign. Remember, since a greeting card is smaller you will have less lines to work with.

Agreeting card consists of two faces, the outside and the inside. Take a sheet of paper, fold it in half, open it up, and place it in the printer so that the inside fold is facing you. Now roll the paper into the printer so that the print head rests of the outside fold. You are now ready to print the outside face of the greeting card.

After the outside face has been printed, you must design the inside face. Once again follow the same instructions for making a sign. When ready, take the same sheet of paper and place it in the printer so that the outside face of the greeting card and outside fold faces you. Now roll the paper into the printer so that the print-head rests on the inside fold. You are now ready to print the inside face of your greeting card.

Once both faces have been printed you will have a completed greeting card. Refer to the back of this manual for further examples of the greeting card.

When SignSHOP has finished printing each face of your greeting card it will return to the main function menu.

## **Designing and Printing a Horizontal Banner**

SignSHOP allows you to print letters and pictures horizontally to create banners of unlimited lengths. Banners may be used for parties, announcements, welcoming friends and relatives, and sales advertisements. In order to design and print a banner select option 4 from the main function menu. Enter the desired picture options.

If a picture was selected SignSHOP will ask you to choose a picture position. Enter 1 if you would like your picture printed before your line of text. Enter 2 if you would like your picture printed after your line of text, or 3 if you would like your picture printed both before and after your line of text.

SignSHOP will then ask you to enter the desired line of text. Enter this line and press [RE-TURN]. SignSHOP will then ask you to select the size of the banner. Sizes 1-7 are available. Size 1 being the smallest, and size 7 the largest. Pictures will be printed at the size that they were designed.

SignSHOP will then ask you to enter the banner position. Enter L for Left, R for Right, and C for Center.

Insert your continuous sheet paper and press [RETURN] to begin printing. When SignSHOP has finished printing your banner it will return to the main function menu.

## **Creative Hints**

We suggest that you use colored ribbons and colored paper when printing your signs, greeting cards, letterheads, and banners. This will achieve a more interesting effect.

## **The Picture Editor**

The Picture Editor will allow you to custom design your own pictures, logos, designs, and use them in signs, letterheads, greeting cards, and banners.

In order to use the Picture Editor select option 5 from the main function menu, insert the SignSHOP program data pack, and press [RETURN]. After a few moments, the Picture Editor's main function menu will appear.

You may also run the Picture Editor by typing the following at the SmartBASIC ready prompt and pressing [RETURN] when finished:

run piceditor, d1

The main function menu will refer to the one contained in the Picture Editor. In order to create a picture for the first time select option 1 from the main function menu. The Picture Editor will then ask you to enter a name for this picture. Enter no more than ten alphabetical characters and press [RETURN]. The Picture Editor will then ask you to enter the height of the picture matrix. This figure may be 1-50. Enter the desired height and press [RETURN]. The Picture Editor will then ask you to enter the width of the picture matrix. This figure may be 1-50. Enter the desired width and press [RETURN].

The screen will then clear and a small blinking cursor will appear in the upper left hand corner. X and Y coordinate guides will also appear at the bottom of the screen.

A picture is made up of a pattern of characters called pixels. Pixels are represented by capital X's which appear on the screen. If you selected 30 for the picture width, then you may plot (place) a maximum of 30 pixels across. If you selected 45 for the picture height, then you may plot (place) a maximum of 45 pixels down.

The cursor will tell you where the next pixel will be placed in the matrix You may move the cursor around the matrix by using the arrow keys located on the right side of your ADAM'S keyboard.

#### **SignSHOP Instruction Manual Access 2008 12:00 Page 6**

You may plot a pixel at a specific position by pressing the [SPACE BAR] once. If you would like to erase a pixel that already exists, place the cursor at the desired position and press the [SPACE BAR] again. The [SPACE BAR] works like a light switch. Press it once to plot a pixel, and press it again to erase a pixel.

When you have finished designing your picture press SmartKEY1 [I] to return to the main function menu.

You may save your picture to a data pack by selecting option 5. Or save your picture to disk by selecting option 6 from the main function menu.

If you would like to return to the editing matrix at any time a picture file is in memory, select option 4 from the main function menu.

If you would like to load a previously created or unfinished picture from data pack into the editor select option 2 from the main function menu. The screen will clear, and The Picture Editor will display the contents of the desired media, and ask you to enter a picture file name. Enter the desired name and press [RETURN!. The screen will clear while The Picture Editor loads the correct picture file into memory. You will then be asked to wait a moment while The Picture Editor creates the editing matrix. You may load a picture into memory from disk by selecting option 3 and following the same instructions.

We suggest that you load and look at the picture files included with the SignSHOP program data pack. These will give you some idea of how the editor works.

Your pictures will be printed by the SignSHOP in a high resolution mode, so they will look slightly different from the editor screen. You may print a rough draft of your picture while in the editor, by pressing SmartKEY **[II]**.

We suggest that you work from the center of the matrix so that your picture will appear centered when it is printed. For example if the picture width is 30 and the height is 30, start plotting outward from X coordinate 15 and Y coordinate 15.

You may leave The Picture Editor by selecting option 7 from the main function menu. You will then be returned to SmartBASICTM.

### **Examples**

The following line formatting commands were used to create the sample sign on the next page:

L: 1 F:T S:2 P:C | FOR SALE L: 2 F:T S:2 P:C | 1963 L: 3 F:T S:2 P:C | CHEVY L: 4 F:T S:1 P:C | 50,000 MI L: 5 F:T S:1 P:C |AM/FM RADIO L: 6 F:T S:1 P:C | WHITE WALLS L: 7 F:T S:2 P:C | \$6500 L: 8 F:T S:1 P:C | CALL L: 9 F:T S:2 P:C | 897-5151

n Heruadu Theaan<sup>d It</sup><br>Li<sup>daandu</sup> Lidaadir III<br>Lidaandu Li a anang kalendarya<br>Alama anang kalendarya<br>Alama anang kalendarya Haranga Manada II (1989)<br>Alikuwa Manada Manada Manada<br>Mananga Manada Mananga Manada Manada nasa gasa ta b<sup>aga</sup> hasa basa da gasasa.<br>Bana gasa a sang dan pasa pasa panang pasa pang panang panang panang panang panang panang panang panang panang panang pan<br>Panang panang panang panang panang panang panang panang panang panang panang panang panang panang panang panan a a construction de consequent de la consequent de consequent de consequent de consequent de consequent de con<br>La complete de consequent de consequent de consequent de consequent de consequent de consequent de consequent<br>M THE COMPANY CONTRACTORS IN THE CONTRACT PROPERTY OF THE CONTRACT PROPERTY OF THE CONTRACT PROPERTY OF THE CONTR<br>THE COMPANY CONTRACT OF THE CONTRACT PROPERTY OF THE CONTRACT OF THE CONTRACT PROPERTY OF THE CONTRACT OF THE naana para H<br>Haalaa Baada<br>Haaaa Haalaa Daana 

# 

CORPORATION

86 MAIN STREET - ROBOTVILLE, NJ 94753 - (201) 983-4524

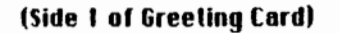

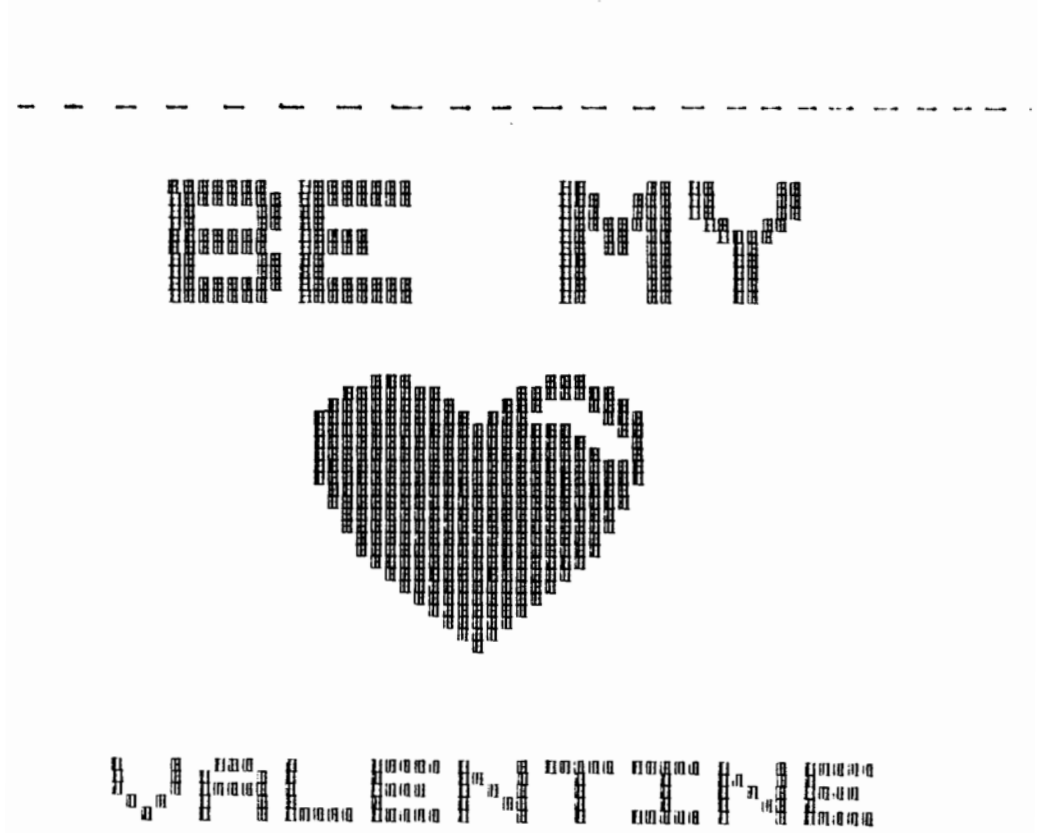

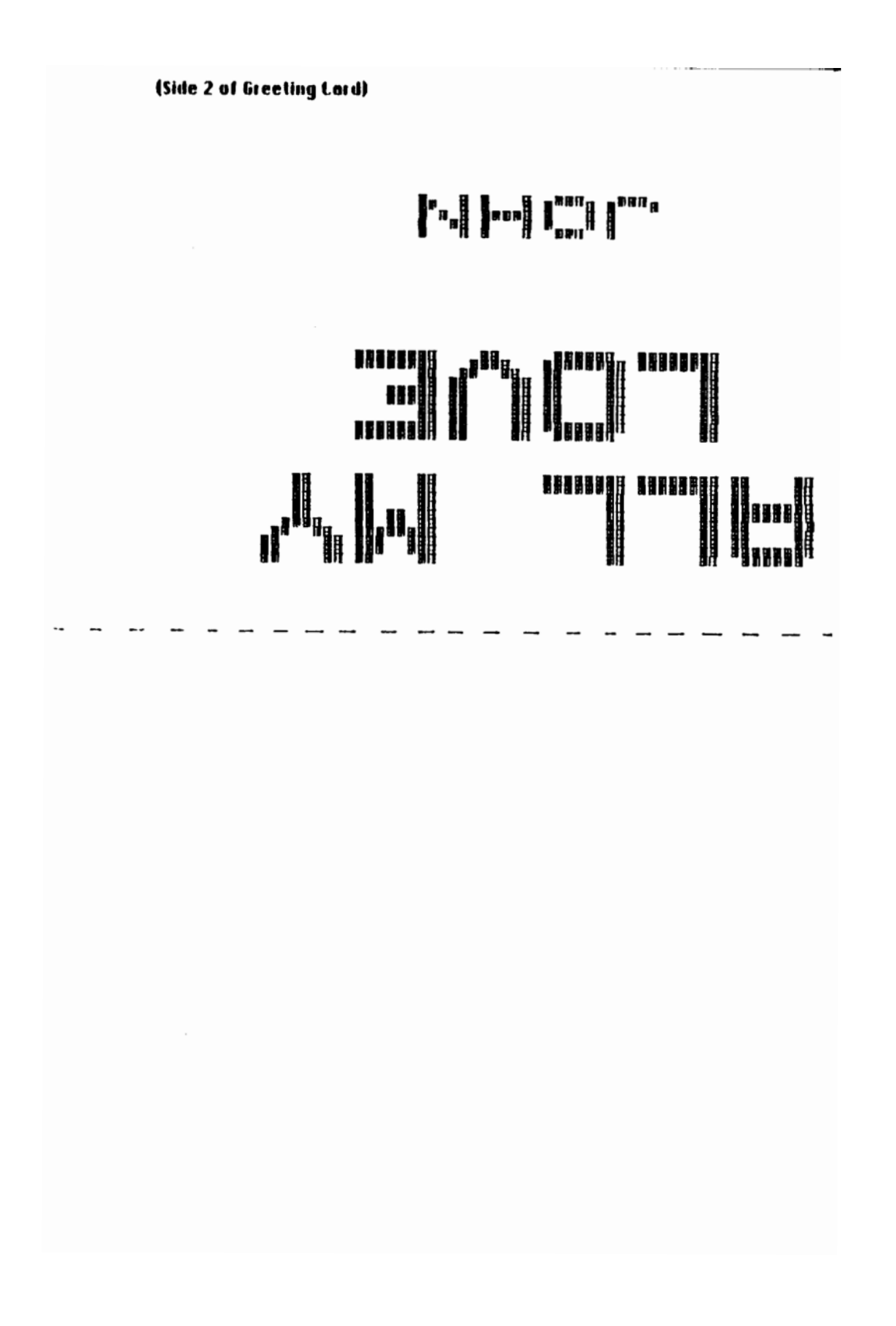

## **Other Popular Strategic Software Products Available For Your ADAM Family Computer System:**

ProofREADER - The wait is over. Never be embarrassed by spelling mistakes again! ProofREADER, the only high-speed spelling checker for the ADAM is now available. Autoloading. 100% machine language. Lightning fast. Works just like spelling checkers for Apple and IBM. Checks SmartWRITER. MultiWRITE, andASCII document files of any size. Includes a dictionary file which contains a specialized list of more than 5200 of the most commonly used English words. Create your own customized dictionary files that fit your writing style. Automatically displays suggested spellings on screen and replaces word with suggestion chosen. Contains many more features. Should be in every ADAM owners library! This is a must have!

**SlgnSHOP** - An all-time favorite! Turns your ADAM into a complete printing center. Has hundreds of uses. Allows you to custom design & print signs, notices, flyers, announcements, invitations, greeting cards, letterheads, and oversized banners. Modeled after Print Shop. Variable positioning commands, two type styles, seven banner sizes, two print qualities. Integrate picture files with anything that you design. Includes ten ready-made picture files. Design your own picture files with the picture editor. Produces stunning, near dot-matrix resolution on your standard ADAM printer. You will be amazed with the results. One of the most popular programs for the ADAM! For a great combination, use SignSHOP with CompuCards color stationary.

**MicroWORKS** - The most powerful business software ever designed for the ADAM! Includes the five most commonly used programs on one digital data pack. Completely integrated. Modeled after Lotus 1-2-3™ and AppleWorks™. Each module can exchange and use information from the other. Includes: MicroWRITE, the text editor. Create reports, form letters, memos. etc. MicroFILE, the data base. Keep track of clients, mailing lists, inventories, produce mailing labels and customized reports. MicroCALC, the spreadsheet. Devise budgets, project profits instantly, keep track of expenses and investments. MultlPlan formula compatible. MicroEDIT, the picture editor. Create your own designs and illustrations and include them within your documents. MicroGRAPH, the business graphics generator. Produces stunning Hi-Res bar, line, or pie charts from data base or spreadsheet figures. MicroWORKS comes TurboCharged and loads In seconds! This may be the single, most useful program that you can own.

**MultiWRlTE** - A professional word processing system providing 64 column display capability. An alternative to SmartWRITER. Works like word processors for the IBM &, Apple II. Uses your standardADAM hardware to produce a true 64 column display screen without the need to purchase an expensive 80 column board. Converts SmarlWRITER files to MultiWRITE format. On-screen features include line centering, underline, variable tabs & margins, wordwrap, move & copy, horizontal scrolling, line counter, and much more! Also features right justification, mid line insertion, variable line spacing, paragraph reformatting, etc. Extremely easy to operate. Compatible with ProofREADER spelling checker. Goes beyond simple capabilities of SmartWRITER!

## **Product List Continued...**

**NewsMAKER** - Desktop publishing finally comes to theADAM! NewsMAKER is the first easyto-use page layout system designed exclusively for the ADAM. Allows you to create your own newsletters, catalogs, presentations, forms, reports, proposals, articles, manuals, etc. Variable sized text and picture block formats. Position text or pictures anywhere on the page. Text editor included. Automatic or manual test flow control. Right justified column for newspaper effect. Reformats text to fit any size block. Includes SignSHOP compatible picture files within columns of text to give your document that professional look. Create your own headlines or tag lines using special oversized character styles. Graphically preview your document before It is printed. Includes SignSHOP compatible picture editor, so you can design your own illustrations. Produces stunning output on your standard ADAM printer. A must for user groups, clubs, businesses, or any newsletter producing organization!

**PaintMASTER** - The most powerful high-resolution graphic design program ever created for the ADAM! Allows you to create sophisticated drawings, colorful presentations, and highdefinition designs. Nothing to remember, all commands displayed on your screen as icons. Turns your joystick into a mouse, a simple point-and-cllck is all It takes! Works just like MacPaint<sup>™</sup> on the Macintosh<sup>™</sup>. Includes 20 brush sizes and styles, 16 foreground and background colors, auto shape & straight line formatting, multiple border & line thicknesses, mix text and hi-res pictures on same screen, move and copy selected areas. Print out any hires picture on your standardADAM printer. Saves pictures to disk or data pack. You don't have to be an artist to use PaintMASTER!

**TurboLOAD** - Data drive too slow? Then soup-it-up with TurboLOAD! Programs that used to take several minutes, will now load In seconds. TurboLOAD will increase the performance of your disk or digital data drives by as much as 1000%. Data drives will now approach disk drive speeds! Easily converts most SmartBASIC programs to an exclusive TurboCharged format. Disk drive owners can expect even faster results. Also includes File Organizer & File Index utility programs. Delete, rename, undelete, lock files, print alphabetized report of all data pack and disk contents at the touch or a button, and much more. A complete disk/data drive utility system that noADAM owner should be without!

Strategic Software is now currently seeking high-quality Coleco ADAM software (in the area of recreation, business productivity, and home productivity) for publication. If you think that you have created commercially acceptable software written in machine language or SmartBASIC, or would like to create software based on our designs, which lives up to the reputation that Strategic Software has earned as the largest and most innovative developer of Coleco ADAM software products, then you should contact us immediately. Our royalty and acquisition rates are some of the most competitive in the industry. You may be surprised as to how much your "part-time" creations may be worth!

Send ONLY your samples and documentation to the following address:

Strategic Software Product Evaluation Dept. 424 East John Street Lindenhurst, NY 11757

PLEASE NOTE: Samples and documentation WILL NOT be returned. DO NOT attempt to contact us, we will contact you if we like your work!